3 影像合成 – 文字說明

- A. 使用影像資料庫
	- 1.選底圖
	- 2.百寶箱 影像資料庫 蝴蝶 (拖曳到底圖上)
	- 3.針對蝴蝶縮放(格式 尺寸 選取的物件)
	- 4.蝴蝶右鍵 內容 透明度
- B. 使用選取工具
	- 1.開啟另一相片
	- 2.標準選取工具
	- 3.設定柔邊值 80 圈選 拖曳到原圖

#### C. 使用仿製工具

- 1.開啟另一相片
- 2.使用仿製工具 按 Shift 鍵
- 3.百寶箱 筆刷圖庫 仿製工具
- 全部合併
- 改底色 遮罩資料庫 拖出去成新影像

3-1 A 影像資料庫

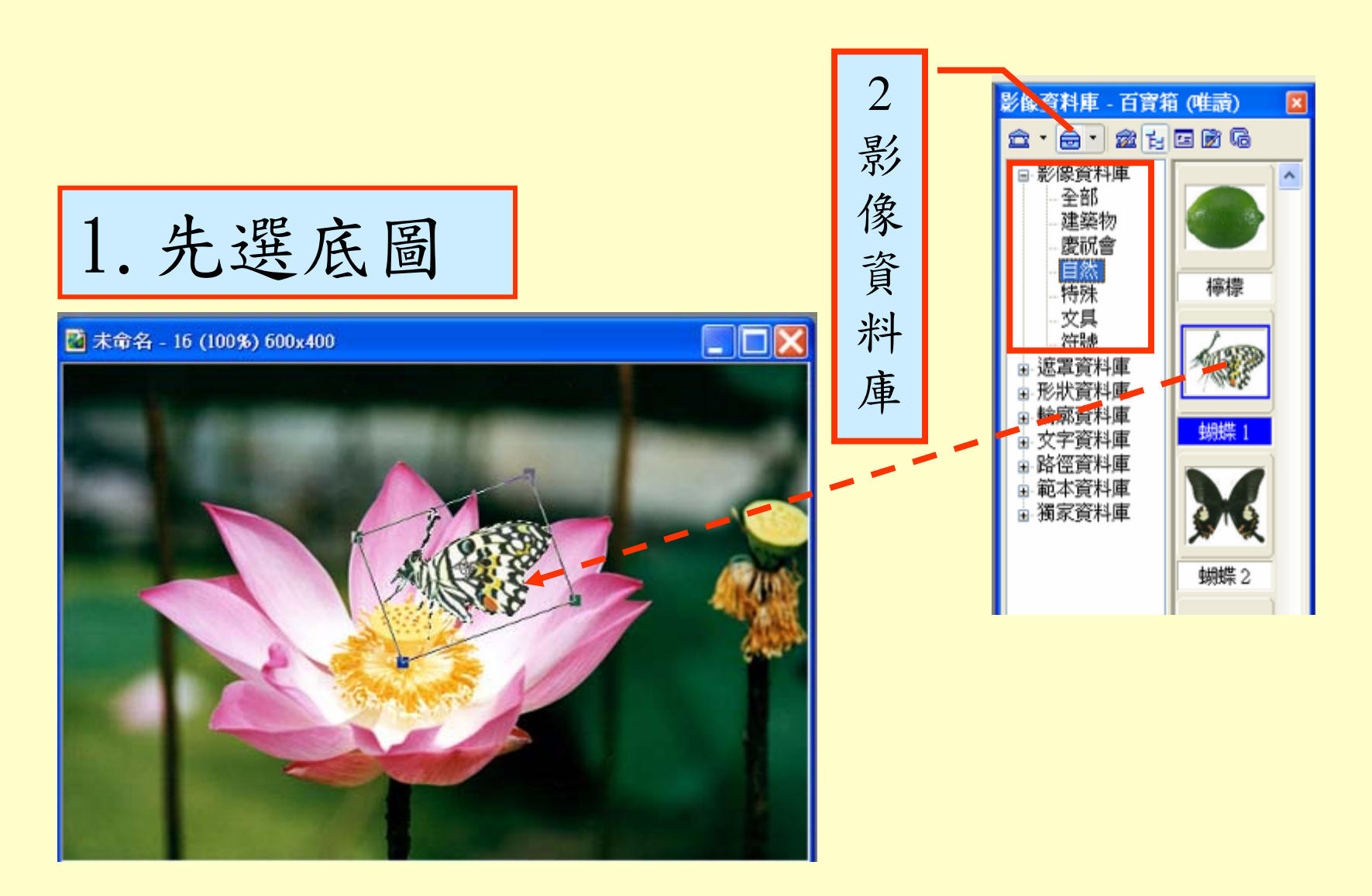

# 3-2 A 透明度

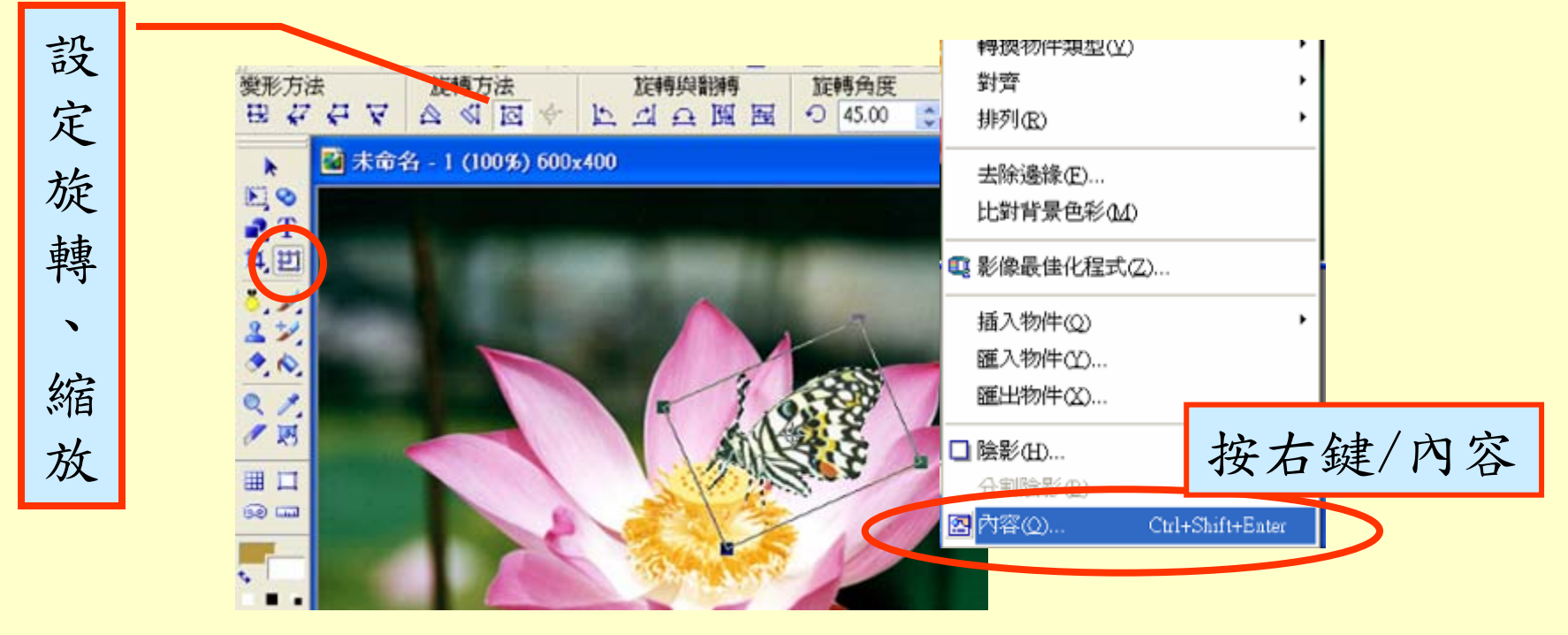

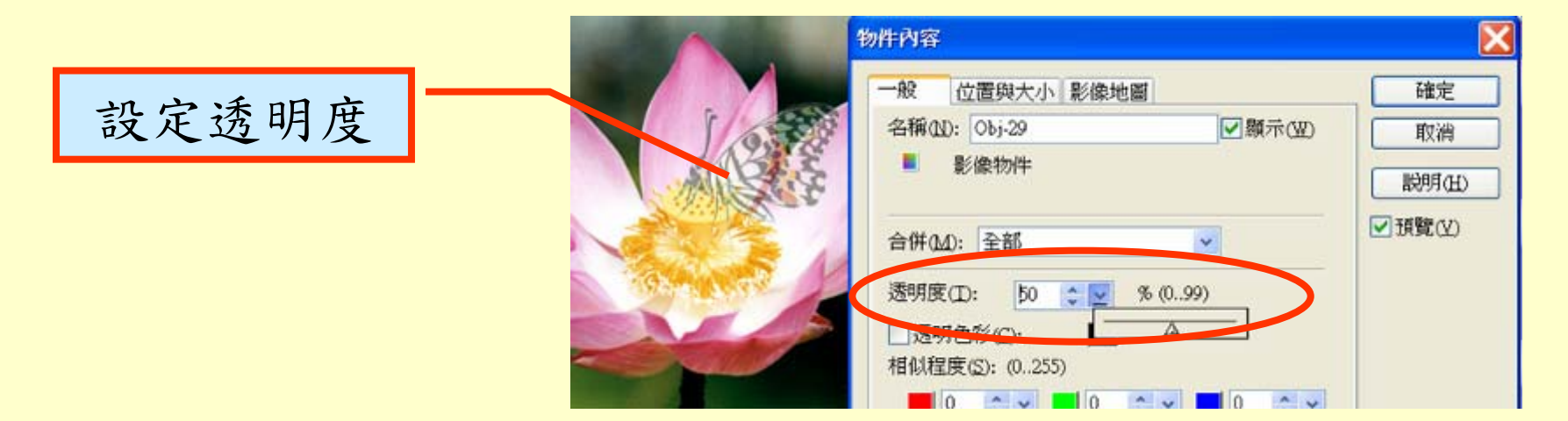

### 3-3 B 選取工具

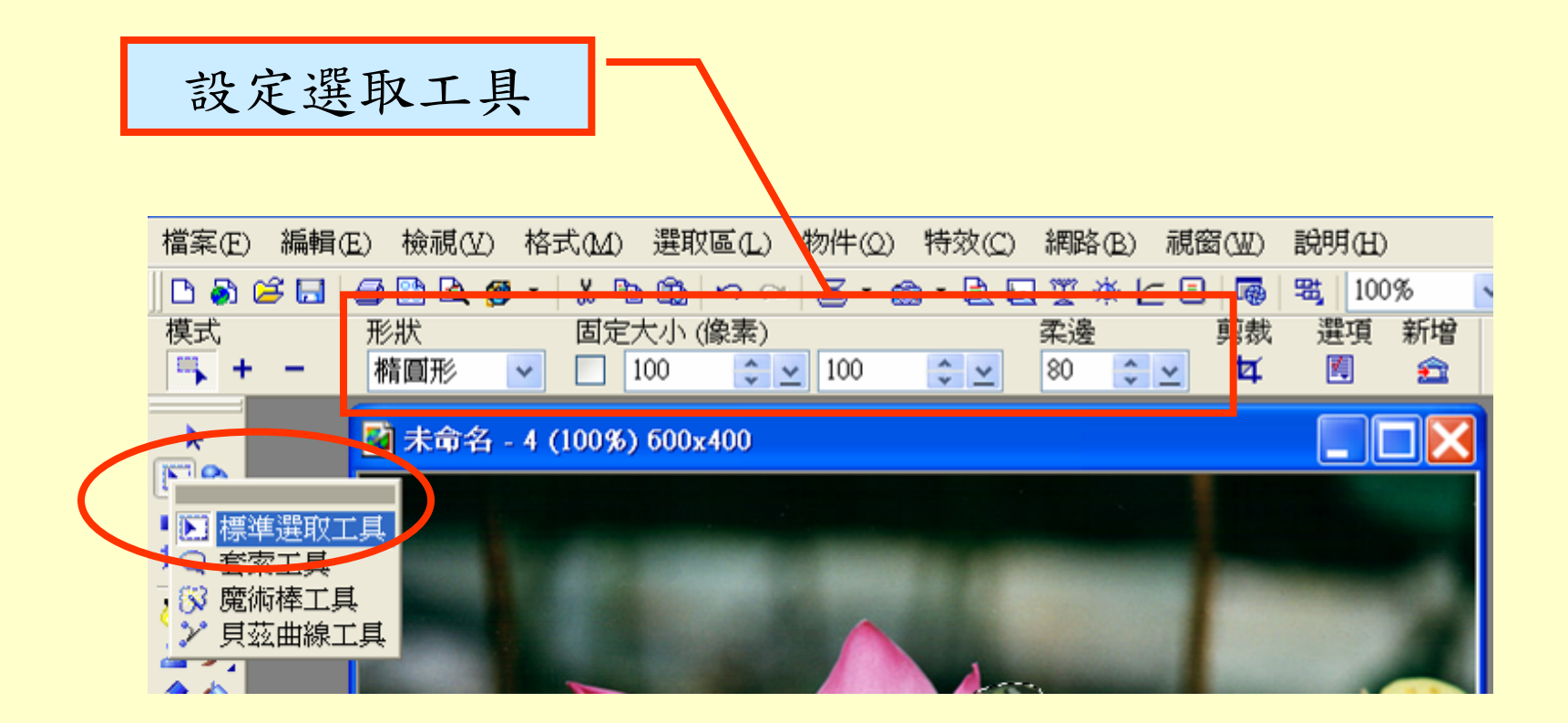

3-4 B 修改尺寸

1.再選另一圖片

2.格式/影像大小

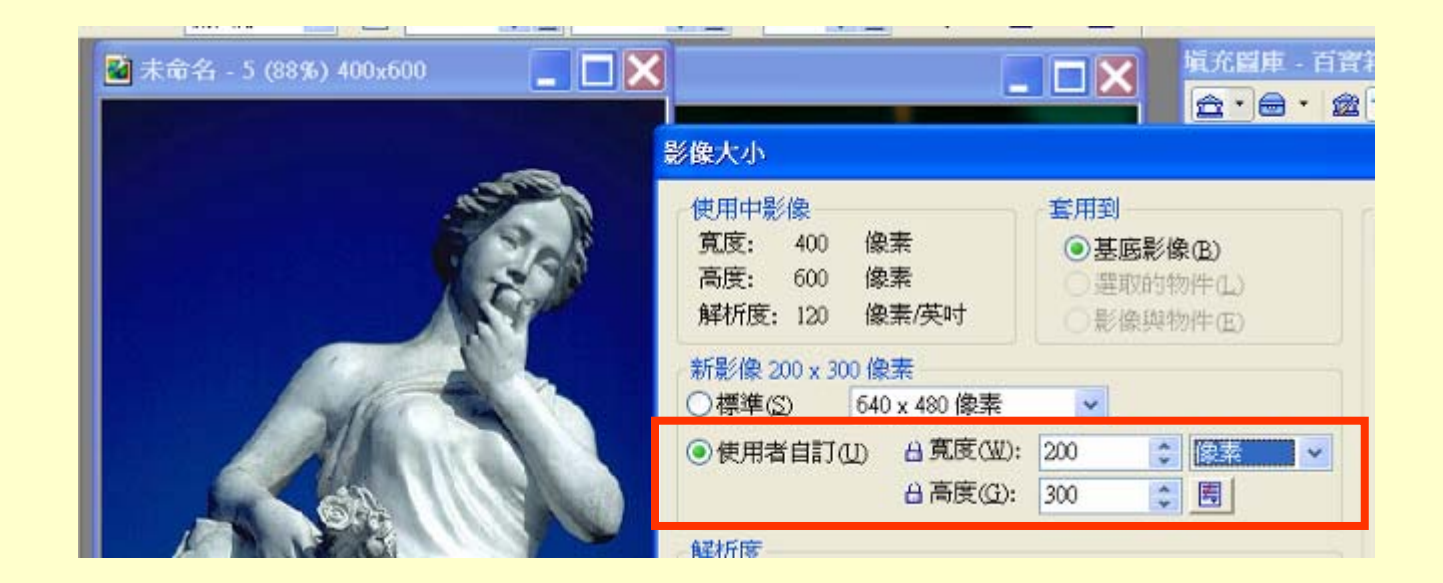

## 3-4 B 選取範圍

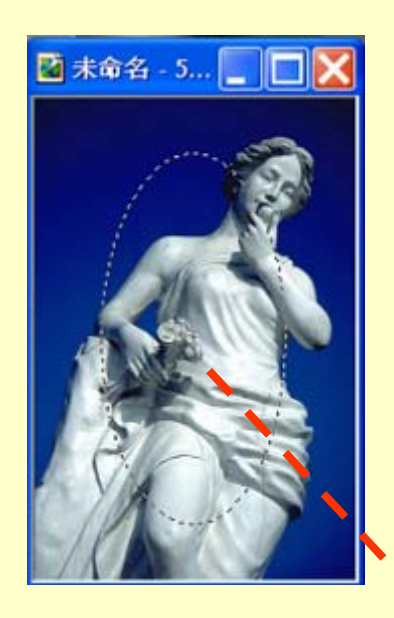

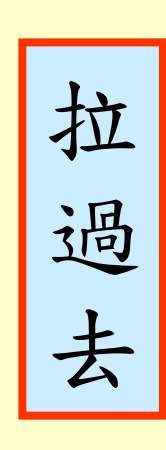

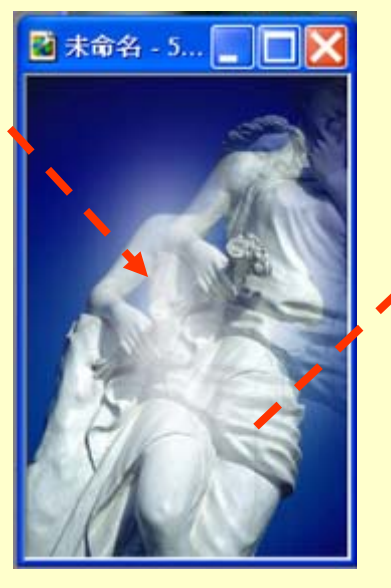

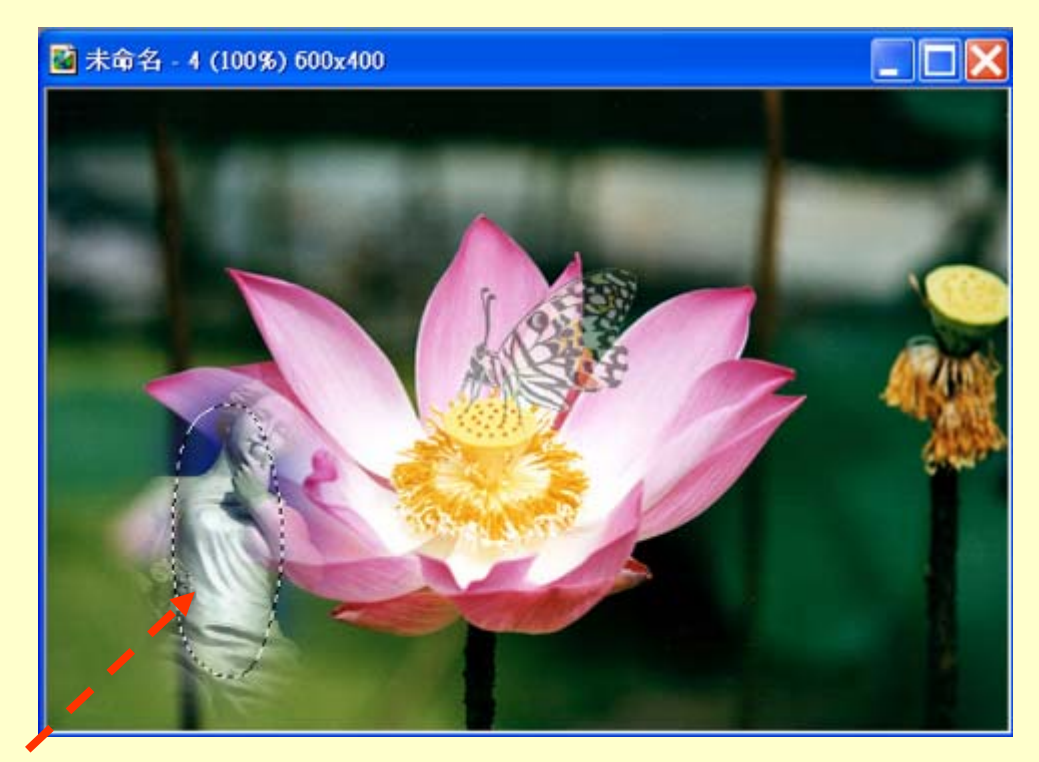

3-5 C 仿製工具

#### 百寶箱 →筆刷圖庫 →仿製工具

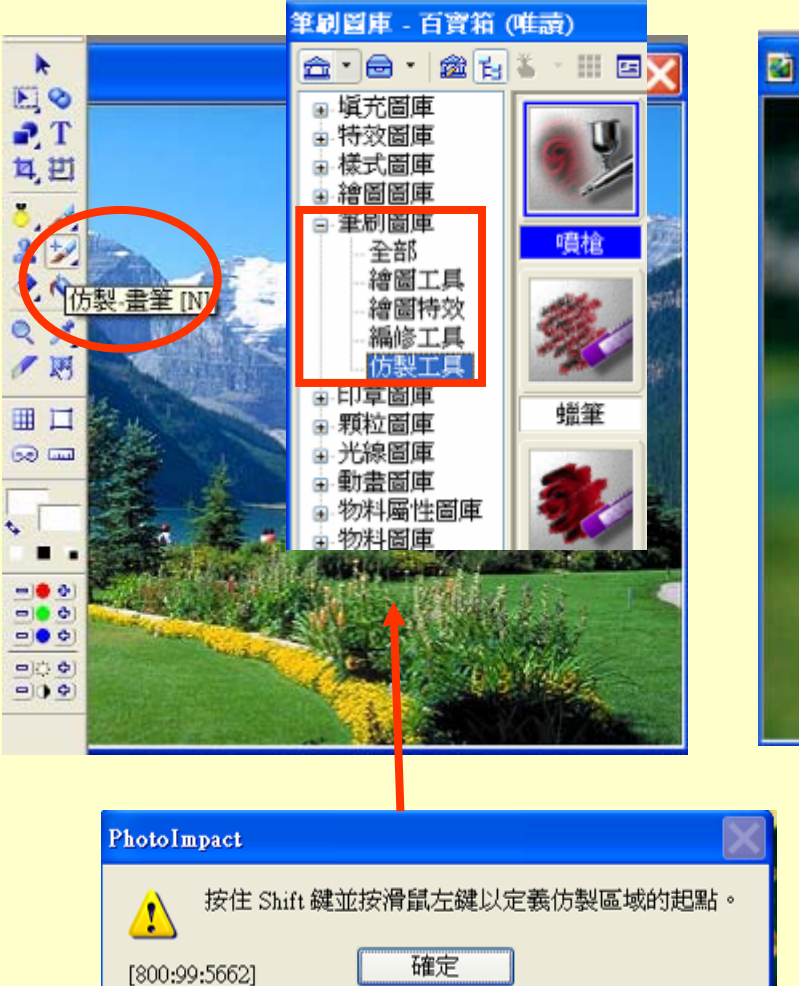

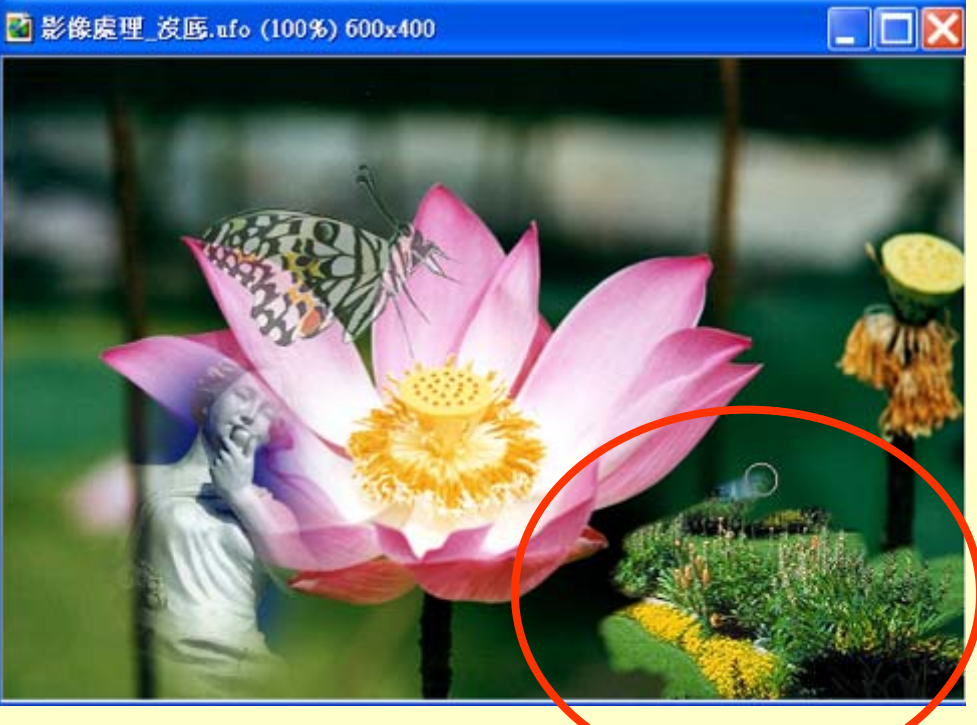

畫在這裡

3-6 全部合併

在底圖上按右鍵

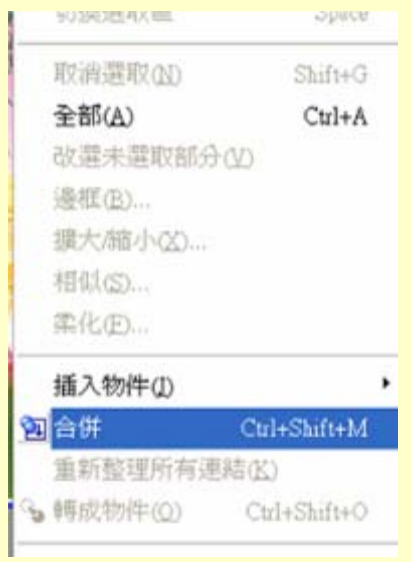

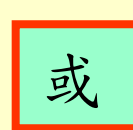

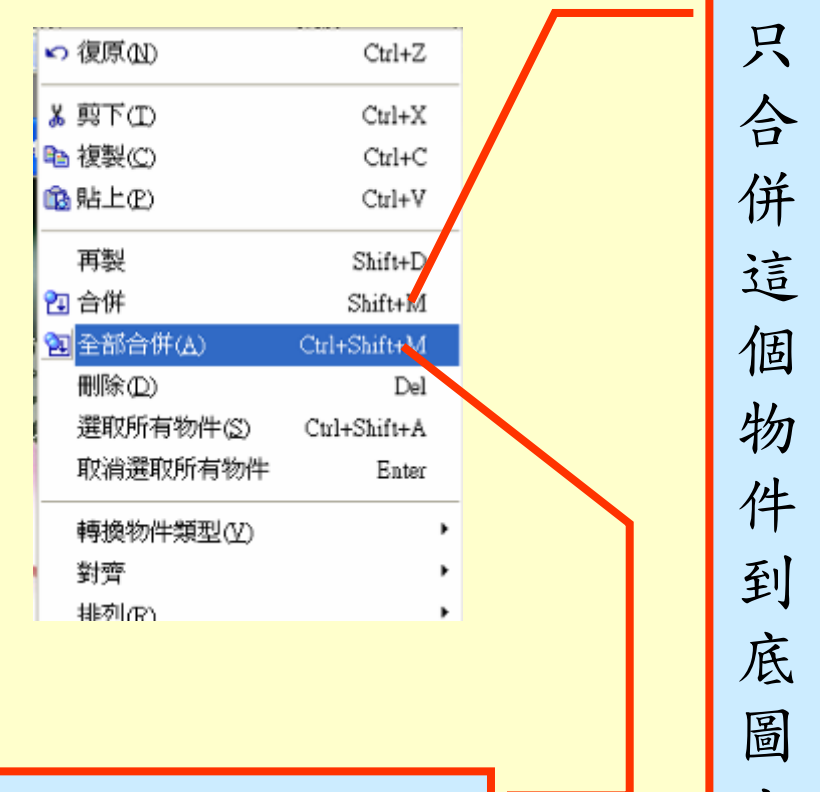

合併所有的物件到底圖上 <sup>上</sup>

3-7 遮罩資料庫

### 套用一種遮罩,用方向鍵↑↓←→移動位置

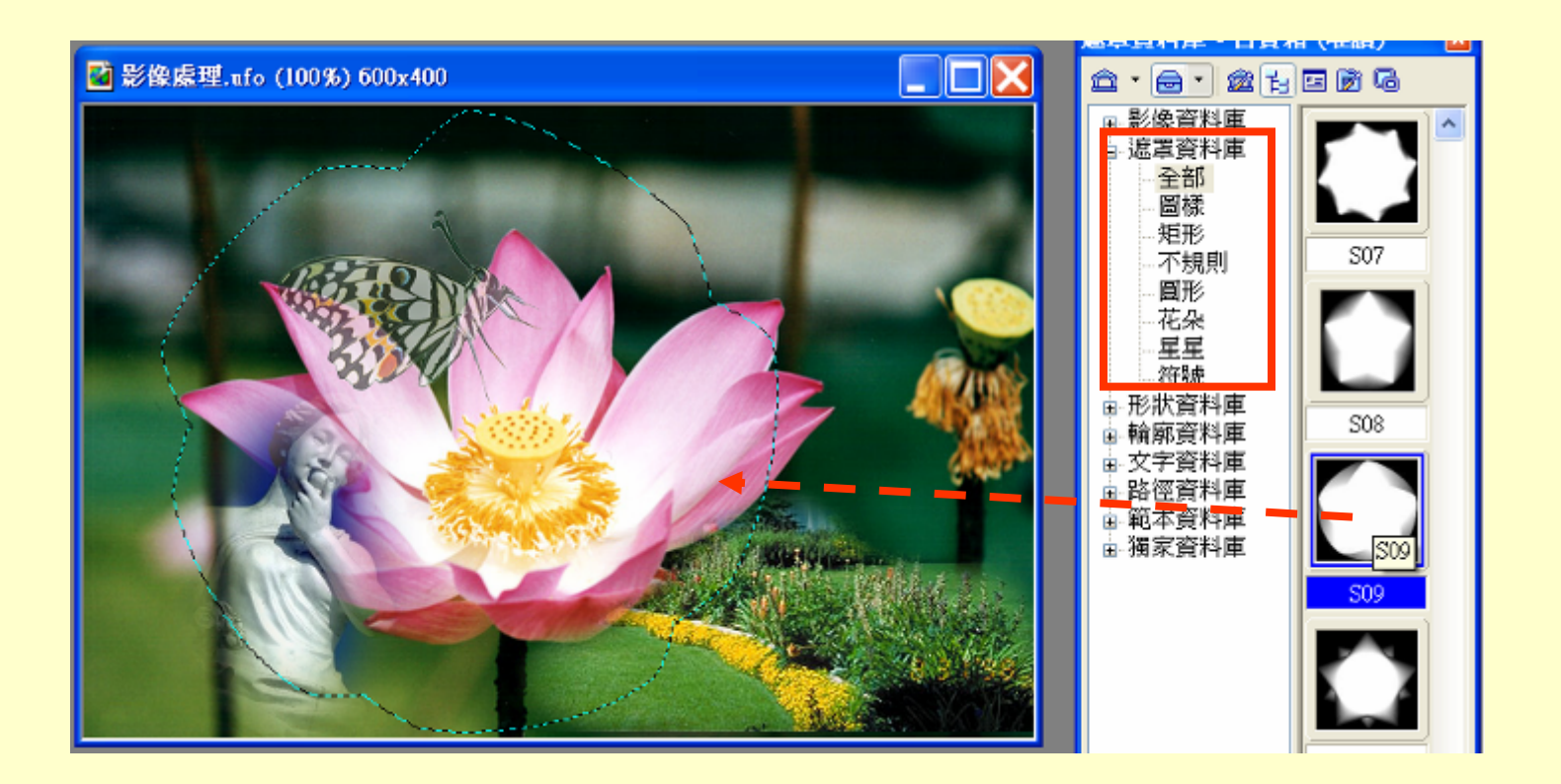

3-8 改底色

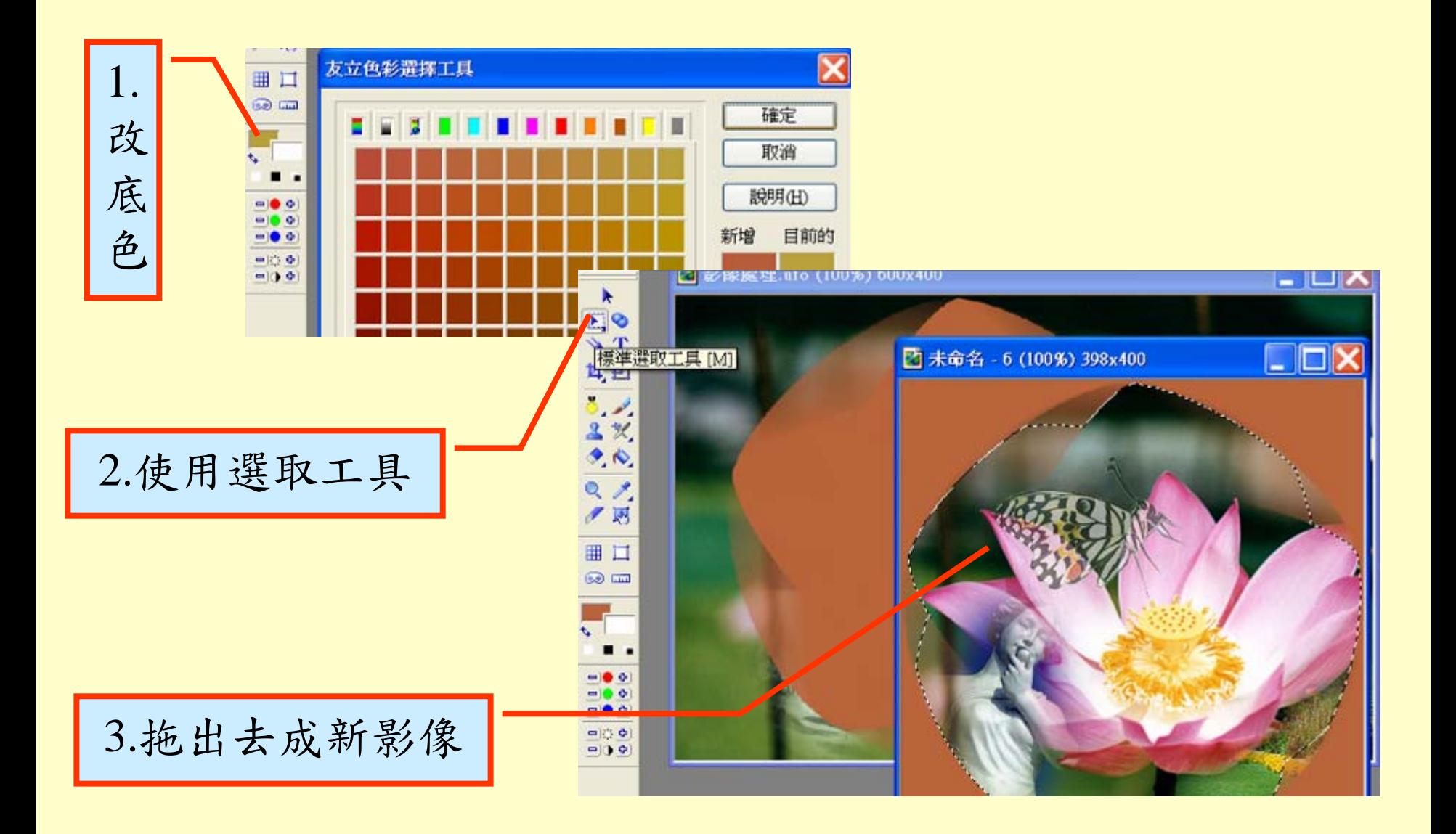

作業三

- 製作下列三種影像合成
	- A 使用影像資料庫
	- B 使用選取工具
	- C 使用仿製工具
- 全部合併
- 改底色
- 遮罩資料庫

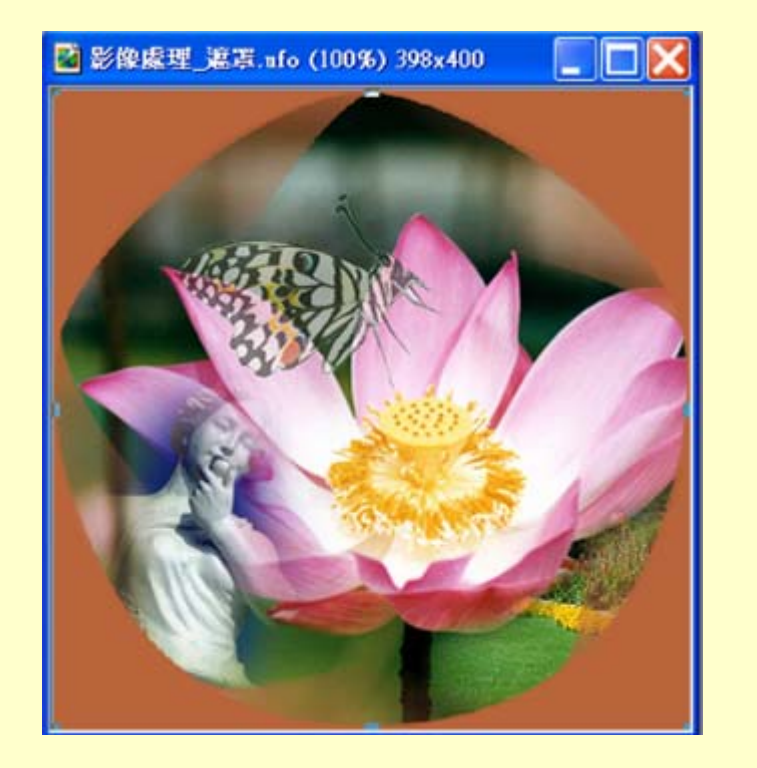